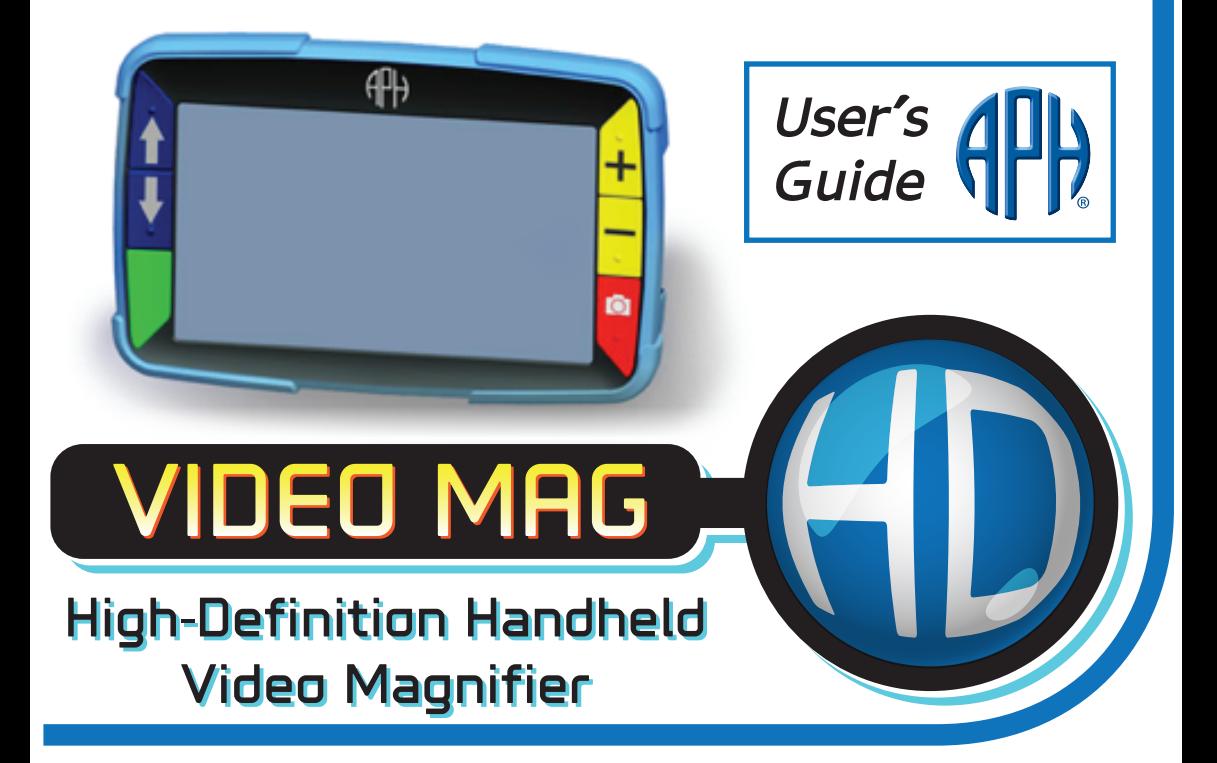

# **Video Mag HD High Definition Handheld Video Magnifier User's Guide**

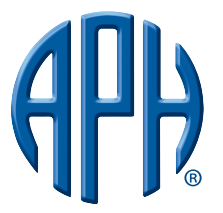

Catalog No. 1-03914-00 Part No. 440648-001 Rev. A American Printing House for the Blind, 1839 Frankfort Ave., Louisville, KY 40206 www.aph.com

Copyright © 2013 Freedom Scientific, Inc. All Rights Reserved. Information in this document is subject to change without notice. No part of this publication may be reproduced or transmitted in any form or any means electronic or mechanical, for any purpose, without the express written permission of Freedom Scientific.

### **Technical Support**

To contact **Technical Support** by telephone, U.S. customers can call **(727) 803-8600**, Monday through Friday, 8:30 AM to 7:00 PM (Eastern Time).

To contact by e-mail, send questions to CS@aph.org.

#### **Table of Contents**

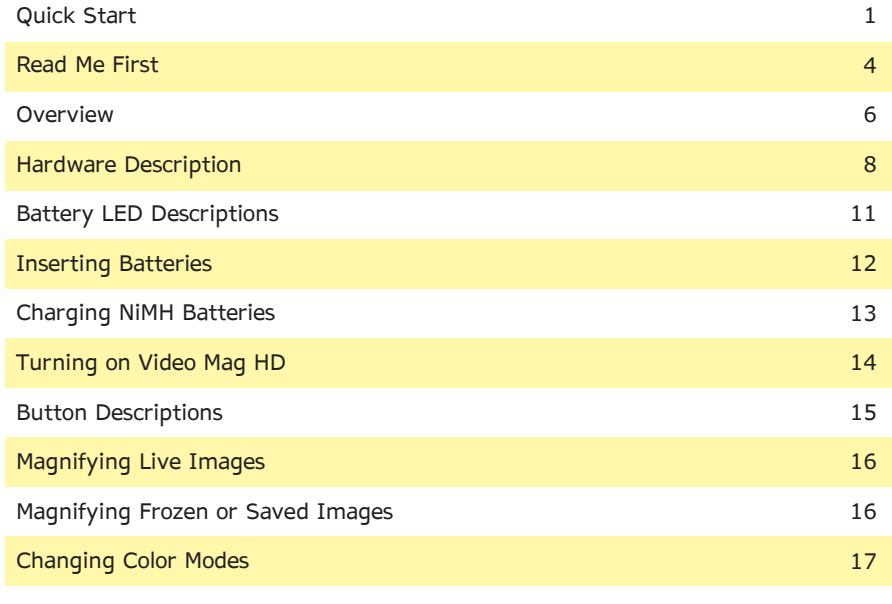

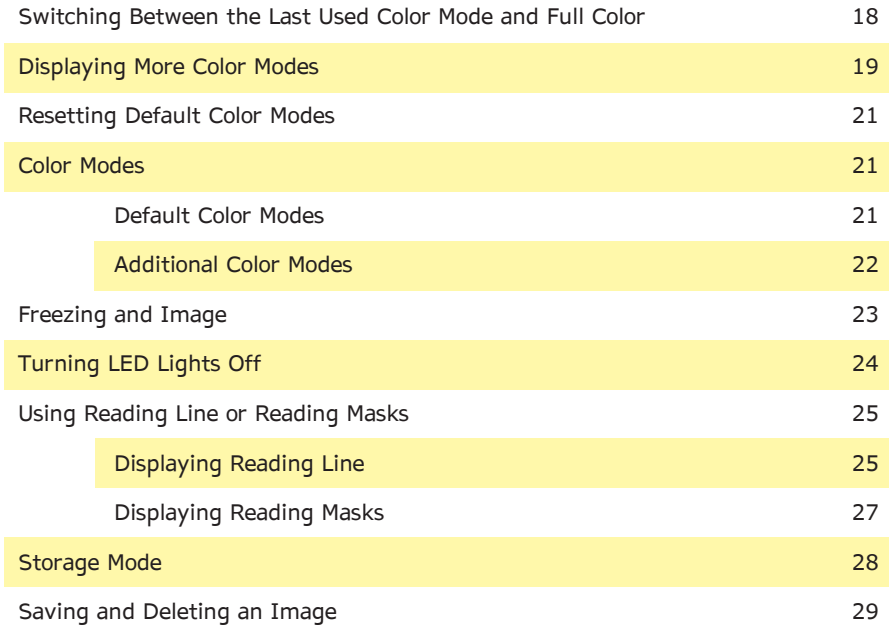

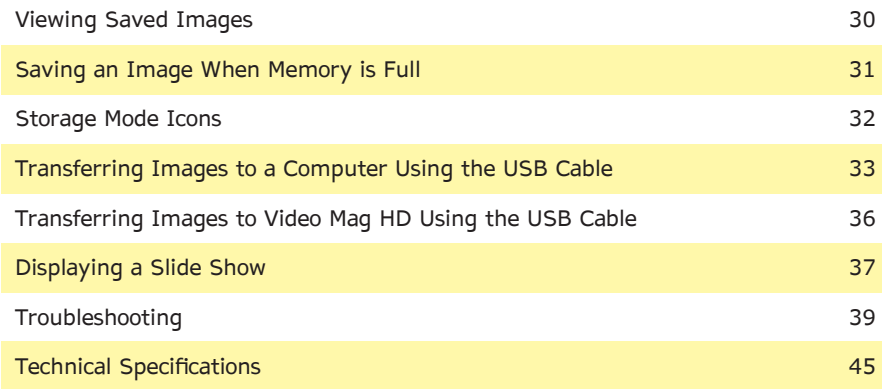

#### **Quick Start**

Below are steps to quickly set up and use Video Mag HD for the first time.

- 1. Make sure the unit is fully charged. Refer to page 11.
- 2. Turn the unit on by pressing the green/yellow button ∪. Refer to page 15.
- 3. Do one of the following.
	- ■ Unfold the handle to hold and use the unit like a magnifying glass. This is useful when it's necessary to magnify and read objects such as labels or details on cans, packages, pill bottles, and more.
	- ■ With the handle folded closed, place the unit on a flat document such as a newspaper or magazine, a bill or receipt, a letter, and so on.

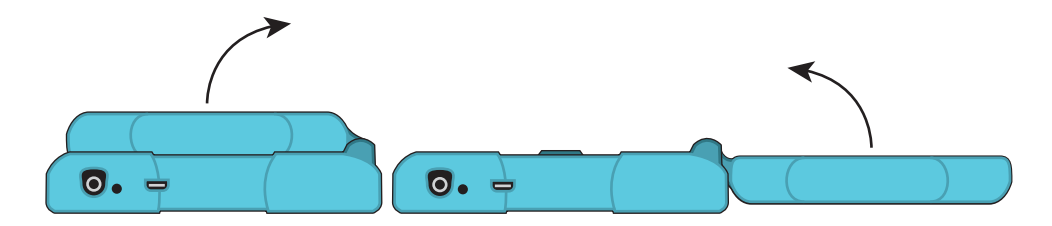

- 4. Adjust the magnification using the yellow buttons (  $\blacklozenge$  or  $\blacktriangleright$  ). Refer to page 16.
- 5. Select a color mode (  $\Box$  or  $\Box$  ) for contrasting colors that best suit your vision needs. Refer to page 17.
- 6. Freeze the image  $\square$  on the LCD screen so that you may take your time reading details in the image. Refer to page 23.
- 7. Save the image or return to live view  $\Box$  . Refer to page 29.

Once you become comfortable using Video Mag HD, try the following advanced features.

- ■ Turn the LED reading lights on or off to adjust for glare and reflections when viewing photographs or glossy magazine pages. Refer to page 24.
- ■ Use the reading line or reading masks to help you maintain your place while reading text. Refer to page 25.
- ■ Save, view, and delete images stored on the unit as described on pages 28 through 31.
- ■ For additional storage, transfer images from the unit to your computer as described on page 33.

## **Read Me First**

- ■ Before using Video Mag HD for the first time, you must charge the four AAA NiMH (1000 mAh) batteries. These batteries are included. A full charge takes approximately 2 hours. Refer to **Battery LED Descriptions** on page 11 for battery status explanations. You can also use four AAA disposable alkaline batteries to operate the unit.
	- **Note:** Do not mix NiMH batteries with alkaline batteries. Replace all batteries of the same chemistry at the same time. Do not mix new batteries with old batteries. Replace NiMH batteries with 1000 mAh NiMH batteries. Failure to follow this precaution can lead to a battery failure or leakage. The risk of explosion is possible if batteries are replaced with an incorrect type. Do not use batteries that specify a MAX Charging Current below 250 mA.
- ■ Refer to **Charging NiMH Batteries** on page 13 for battery charging procedures.
- ■ Refer to **Battery LED Description**s on page 11 for battery status descriptions.
- ■ For the basiscs to help you get started using Video Mag HD, read **Quick Start** on page 1.
- ■ For an overview of Video Mag HD and its operation, review the information in this guide first.

#### **Overview**

Thank you for purchasing Video Mag HD.

Video Mag HD is a portable, handheld video magnifier that can magnify an object from two to 13 times its size. It has an, auto-focus HD camera that provides sharp HD quality images that are easily viewed on its full color, 4.3 inch LCD screen. Video Mag HD supports five default color modes, and 15 additional contrasting color modes that can easily be enabled.

The unit has a fold-away handle that has been ergonomically improved to fit the smaller hands of students. It allows you to hold the magnifier close to an object, press the magnification buttons for continuous zoom (2x to 13x with the handle open or 4x to 10x with the handle closed), and then freeze the image on the screen. If you like, you can then make any necessary magnification adjustments. This is ideal for viewing clothing labels, prescription labels, price tags, receipts, business cards, and more.

Video Mag HD can save and store approximately 80 images that can easily be copied to a computer through a simple USB connection.

The unit also has a reading line and reading mask feature that you can turn on and use to quickly locate and maintain your place as you view an image or read text on the LCD screen.

### **Hardware Description**

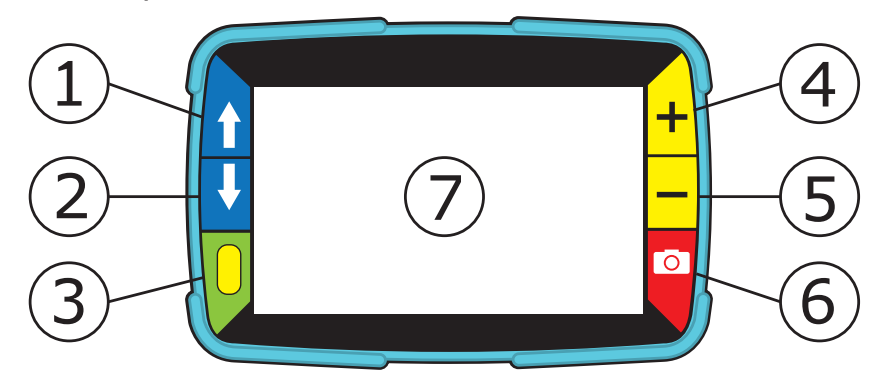

- 1. Color Mode Scroll Up (Blue)
- 2. Color Mode Scroll Down (Blue)
- 3. Power (Green/Yellow)
- 4. Magnification Increase (Yellow)
- 5. Magnification Decrease (Yellow)
- 6. Freeze Frame (Red)
- 7. LCD screen

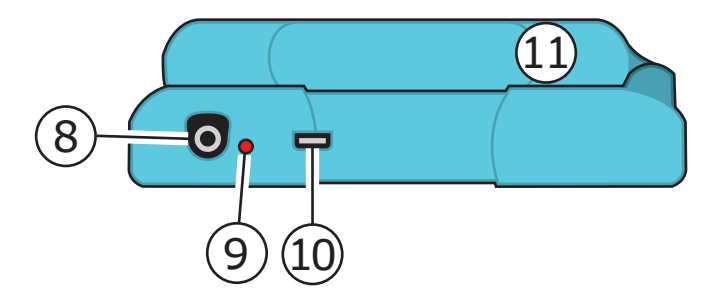

- 8. Power Connector
- 9. Battery LED
- 10. USB port
- 11. Handle and battery compartment in closed position

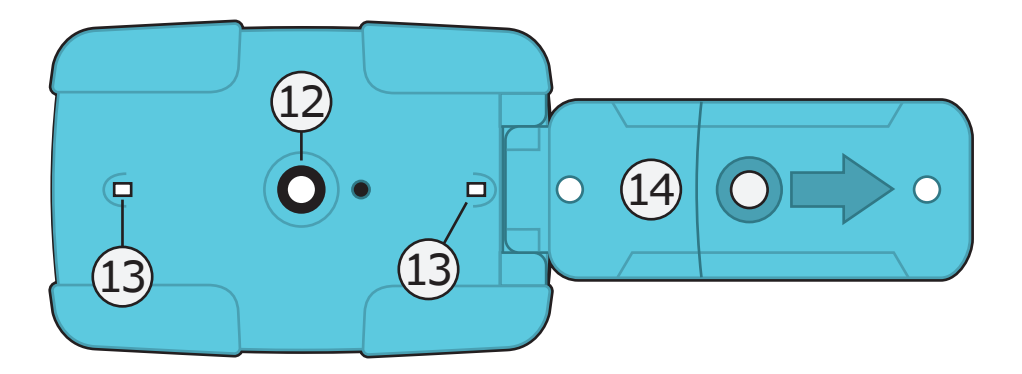

- 12. HD camera sensor
- 13. LED lights
- 14. Handle and battery compartment in open position

**Battery LED Descriptions**

**Green - Solid:** Battery charged - power adapter connected.

**Green - Flashing:** Battery charging - power adapter connected.

**Red - Flashing:** Battery low.

**Red- Solid:** Error - unplug power adapter, wait a few seconds, and plug in again. If this condition persists, change the batteries.

**No LED:** Battery charge OK, power adapter not connected; or Video Mag HD is off.

#### **Inserting Batteries**

- 1. Fully extend the handle, and remove the battery cover by sliding it in the direction of the imprinted arrow.
- 2. Insert the batteries, replace the battery cover and close the handle.

Make sure that batteries are inserted using the correct polarity.

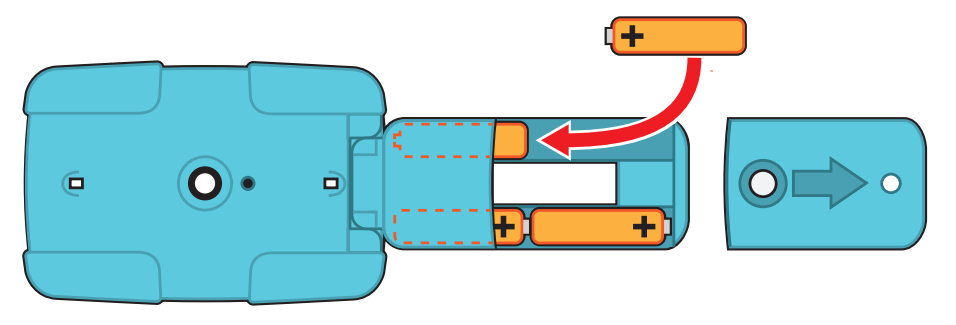

**Charging NiMH Batteries**

- 1. Plug one end of the power adapter into the unit and the other end into a wall outlet.
- 2. The battery indicator LED blinks green to show that the batteries are charging. For more, see **Battery LED Descriptions** on page 11.

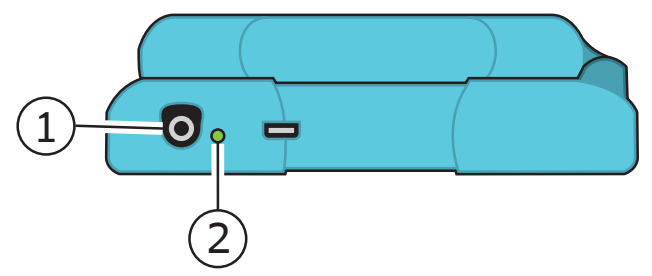

3. The LED stops blinking and glows a steady green once the batteries are charged. Unplug the power adapter from the unit. The battery indicator LED turns off.

4. You can now use your Video Mag HD for approximately two hours of continuous use. When the batteries are low, the battery indicator LED flashes red. Connect the power adapter and plug it in to recharge the NiMH batteries.

**Note**: If you decide to replace the supplied NiMH batteries, replace all four at the same time with **1000 mAh NiMH** batteries with a MAX Charging Current above 250 mA.

**Turning On Video Mag HD**

- 1. Press the green/yellow button  $\Box$  to turn on the unit. After a few seconds, the battery status icon displays on the screen.
- 2. Press the button again to turn off the unit.

**Note:** If it is left on and no buttons are pressed, it automatically turns off after 30 minutes to avoid draining the batteries.

## **Button Descriptions**

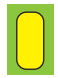

**Power (Green/Yellow):** Press to turn power on. Press it again to turn power off.

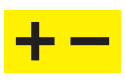

**Magnification (Yellow):** Press and HOLD for continuous zoom magnification with live images. When viewing frozen images, press and release to incrementally increase or decrease magnification.

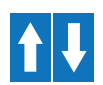

**Color Mode (Blue):** Press to cycle through five default color modes and 15 additional color modes. For a complete list, refer to **Color Modes** on page 21.

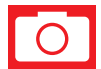

**Freeze Frame (Red):** Press to freeze the current image. Press it again to turn off Freeze Frame mode and return to live view.

## **Magnifying Live Images**

When viewing a live image, you can use continuous zoom magnification between 2x to 13x with the handle open, or 4x to 10x with the handle closed.

- ■Press and HOLD the yellow PLUS button  $\frac{1}{\Gamma}$  to zoom in.
- Press and HOLD the yellow MINUS button  $\blacksquare$  to zoom out.

### **Magnifying Frozen or Saved Images**

You can freeze and then save an image that displays on the LCD screen. When viewing a frozen or saved image, you can zoom in or out in incremental steps

by pressing the yellow buttons ( $\frac{1}{\pm}$  or  $\frac{1}{\pm}$ ).

For steps to freeze an image, refer to **Freezing an Image** on page 23.

To access saved images, refer to **Saving and Deleting an Image** on page 29.

## **Changing Color Modes**

A color mode is a pre-defined color combination (for example, yellow text on a blue background) that you can select when reading items with Video Mag HD.

The unit has five default color modes: Full Color; Black on White; (highcontrast positive); White on Black (high-contrast negative); Yellow on Blue; Yellow on Black; and 15 additional color modes. For a complete list, refer to **Color Modes** on page 21. **Note:** APH does not recommend the use of blue as background color, since blue light tires the eyes very quickly.

- ■Press the blue arrow buttons ( $\uparrow$  or  $\downarrow$ ) to change the current color combination on the screen.
- ■The blue UP arrow button  $\mathbf t$  cycles in one direction through the color combination list while the blue DOWN arrow button  $\sqrt{\phantom{a}}$  cycles in the other direction.

## **Switching Between the Last Used Color Mode and Full Color**

Video Mag HD provides the convenience of quickly switching between the last color mode used and full color, or vice versa.

This shortcut is useful when you look at a live image (for example, as you hold and read a document) and use a color mode that provides the best contrast for you. If you need to move the unit to a different part of the document, it may be easier to switch to full color, move to the new location, and then return to your color mode selection and continue reading.

To do this,

- ■Press and HOLD the green/yellow button  $\Box$ , and then press the blue DOWN arrow button  $\overline{V}$ . The screen changes from one mode to the other.
- ■To switch back, repeat the same button sequence again.

**18**

## **Displaying More Color Modes**

Video Mag HD has five default color modes. You can also activate and choose from a variety of 15 other color modes. Once a color mode is available, you can easily switch to it using the blue arrow buttons ( $\bigcap_{i=1}^{\infty}$  or  $\bigcup_{i=1}^{\infty}$ ).

To add or remove other color modes,

1. Press and HOLD the green/yellow button  $\textcolor{orange}\bigcup$  , and then press the blue UP arrow button **that** to enter Color Selection mode.

The Enable check box  $\boxtimes$  displays indicating that the current color mode is active.

2. To disable the current color mode, press the blue DOWN arrow  $\boldsymbol{\mathrm{V}}$  while STILL holding the green/yellow button  $\Box$ . This button sequence clears the check box.  $\Box$  .

- 3. To scroll to the next color mode, press the blue UP arrow  $\blacksquare$  while STILL holding the green/yellow button.
	- **■** If the check box is selected  $(\mathbf{\nabla})$ , the color mode is enabled.
	- ■If the check box is cleared ( $\square$ ), the color mode is disabled.
- 4. To enable or disable a color mode, press the blue DOWN arrow  $\boldsymbol{V}$  while STILL holding the green/yellow button to select or clear its check box.
- 5. Repeat steps 3 and 4 to continue adding or removing color modes.
- 6. When you are finished loading color modes, release all buttons. Any color mode changes made will be saved, and the unit will return to normal operating mode.

**Resetting Default Color Modes**

If you have added or removed color modes that display on the screen, you can always restore Video Mag HD to its five default color modes.

■Press and HOLD the green/yellow button  $\Box$  and the blue UP arrow button  $\Upsilon$ simultaneously for 15 seconds.

#### **Color Modes**

There are five factory default color modes and 15 additional color modes that you can make active.

#### **Default Color Modes**

- 1. Full Color (always available, cannot be disabled)
- 2. Black on White high-contrast positive
- 3. White on Black high-contrast negative
- 4. Yellow on Blue
- 5. Yellow on Black

#### **Additional Color Modes**

- ■Black on Yellow
- ■Green on Black
- ■Black on Green
- ■White on Blue
- ■Black on Blue
- Blue on Black
- Blue on Yellow
- Red on Black
- ■Black on Red
- ■Amber on Black
- ■Black on Amber
- Violet on Black
- ■Black on Violet
- ■Red on White
- ■Black on Light Blue

#### **Freezing an Image**

Freezing an image on the LCD screen can be useful for reading labels on items on a store shelf. By holding the unit close to the item and freezing the image, you can then hold it close enough for you to read.

1. Press the red button  $\Box$  to freeze the image.

If you like, press the yellow PLUS button  $\frac{+}{+}$  to increase magnification, or the yellow MINUS button  $\blacksquare$  to decrease magnification.

2. Press the red button  $\overline{\text{C}}$  again to turn off Freeze Frame mode and return to the live view.

Note: To save a frozen image, press and HOLD the red button  $\boxed{\circ}$  for three seconds. Refer to **Saving and Deleting an Image** on page 29 for more information.

## **Turning LED Lights Off**

When you turn on Video Mag HD, the LED lights also turn on. To avoid glare when you view reflective surfaces, turn off the LED lights.

- 1. Press and HOLD the green/yellow button  $\textcolor{orange}\blacksquare$  , and then press the red button  $\overline{O}$ . The LED lights turn off.
- 2. To turn the lights on again, press and HOLD the green/yellow button  $\Box$ , and then press the red button  $\boxed{\circ}$ .

#### **Using Reading Line or Reading Masks**

The reading line is a horizontal line that displays on the screen. Reading masks block part of the screen to show a horizontal slice of the screen. Use these items to help you locate and maintain your place while viewing an image. As you use the button sequence described below, the unit cycles through displaying the reading line, the reading masks, and then no reading line or masks.

## **Displaying Reading Line**

1. Press and HOLD the green/yellow button <mark>U</mark> (1) and then press both yellow buttons ( $\frac{1}{\pm}$  and  $\frac{1}{\pm}$  (2 and 3)). The reading line displays on the screen as shown in the next figure.

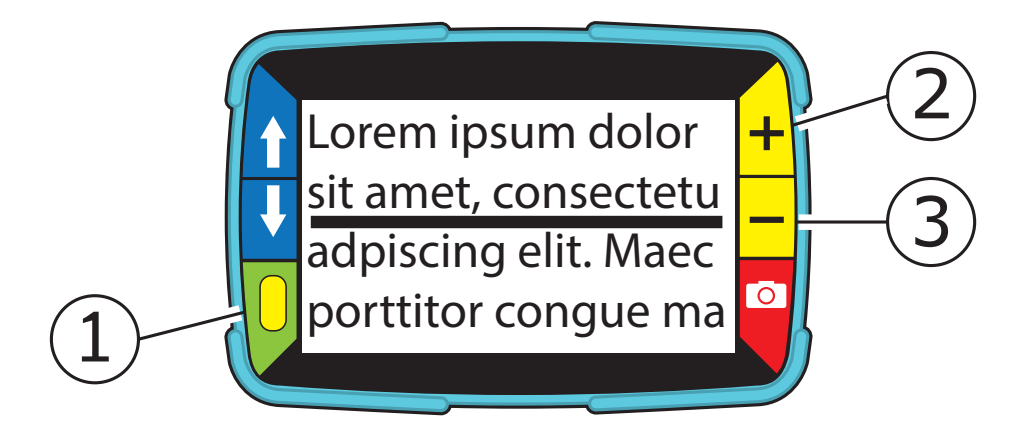

2. Press and HOLD the green/yellow button  $\textcolor{orange}\blacksquare$  (1) and then press the yellow PLUS button  $\frac{1}{\sqrt{2}}$  (2) or the yellow MINUS button  $\frac{1}{\sqrt{2}}$  (3) to move the reading line up or down on the screen.

## **Displaying Reading Masks**

1. Press and HOLD the green/yellow button  $\Box$  (1) and then press both yellow buttons ( $\frac{1}{\pm}$  and  $\frac{1}{\pm}$  (2 and 3)) again to remove the reading line and display the reading masks on the screen as shown in the next figure.

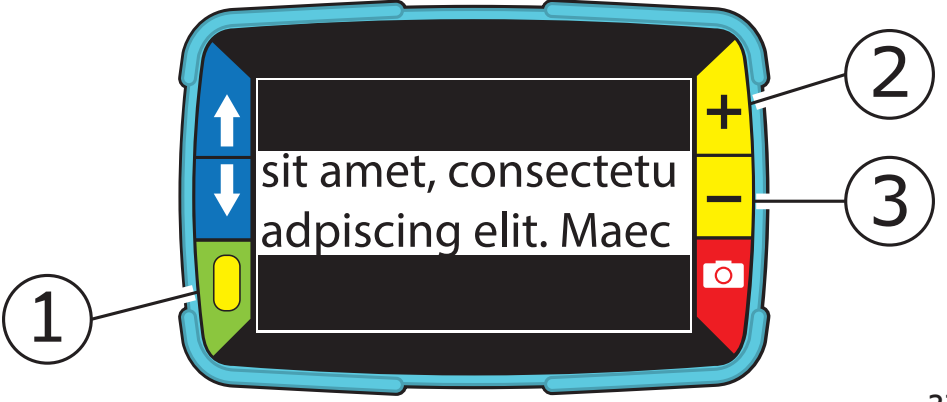

- 2. Press and HOLD the green/yellow button  $\textcolor{orange}\blacksquare$  (1) and then press the yellow PLUS button  $\frac{1}{\sqrt{2}}$  (2) or the yellow MINUS button  $\frac{1}{\sqrt{2}}$  (3) to increase or decrease the distance between the masks.
- 3. To remove reading masks from the screen, press and HOLD the green/ yellow button  $\bigcup (1)$  and then press and HOLD both yellow buttons  $(\frac{1}{\pm \text{ and }}\frac{1}{\pm \text{ (2 and 3))}}$ .

## **Storage Mode**

Storage mode can save approximately 80 images. When you first store an image, it is saved with the current magnification and color settings just as displayed on the screen. When you view a saved image, there is an option to change the magnification level.

**Saving and Deleting an Image**

After freezing an image on the screen, you can save it by doing the following.

- 1. Press and HOLD the red button **LOD** for three seconds to enter Storage mode.
- 2. The Save Image check box  $\Box$  is automatically selected and displays for three seconds. This indicates that the image will be saved after exiting Storage mode and returning to live view.

To delete an image while in Storage mode,

- 3. Press\_and HOLD both yellow buttons ( $\textcolor{red}{\blacksquare}$  and  $\textcolor{red}{\blacksquare}$  ) to clear the check box  $\Box.$  When you exit Storage mode, the image is deleted.
- 4. Press and HOLD the red button  $\textsf{I} \circ \textsf{I}$  for three seconds to exit and return to live view.

**Viewing Saved Images**

Video Mag HD can store approximately 80 images. You can easily scroll through the images using the blue arrow buttons ( $\bigcap_{i=1}^{\infty}$  and  $\bigcup_{i=1}^{\infty}$ ).

- 1. Press and HOLD the red button **[OI**] for approximately six seconds to enter Review mode.
	- ■ To scroll forward through the saved images, press the blue UP arrow  $(1)$ .
	- ■ To scroll backward through the saved images, press the blue DOWN arrow  $\left(\begin{array}{c} \cdot \\ \cdot \end{array}\right)$ .
- 2. Press and HOLD the red button  $\boxed{\bigcirc}$  for approximately three seconds to exit and return to live view.

## **Saving an Image When Memory is Full**

Video Mag HD can store approximately 80 images. If you try to save another image when the unit's memory is full, the Memory Full icon  $\odot$  displays on the screen. To add another image, you must first remove one or more saved images from memory.

- 1. Press the blue UP arrow ( $\blacksquare$ ) or the blue DOWN arrow ( $\blacksquare$ ) to step to an image that you want to delete.
- 2. Press both yellow buttons ( $\textcolor{red}{\blacksquare}$  and  $\textcolor{red}{\blacksquare}$ ) to clear the check box  $\Box$ .
- 3. Press and HOLD the red button **LOD** for three seconds to exit Storage mode. The new image is saved, and all unchecked images are deleted.

Note: To free space on the unit, you can also move images to a computer. For more information, refer to **Transferring Images to a Computer Using the USB Cable** on page 33.

**Storage Mode Icons**

- **Save:** Press the two yellow buttons ( and ) at the same time to select the check box. The image is saved when you exit Storage mode. $\blacktriangledown$
- **Delete:** Press the two yellow buttons ( and ) at the same time to clear the check box. The image is deleted when you exit Storage mode. $\Box$
- $\bigcirc$
- **Memory Full:** Indicates that memory is full and no more images can be saved on the unit. You must mark one or more images for deletion before you can save the current image.

**Transferring Images to a Computer Using the USB Cable**

Images stored on Video Mag HD can be transferred to your computer using the supplied USB cable. To do this,

1. Connect the supplied USB cable to the unit (1) and the computer.

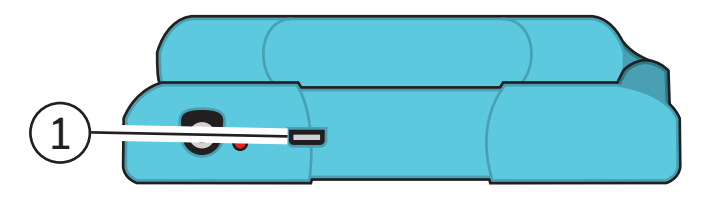

- 2. When connected,
	- ■The USB symbol and battery icon briefly display on the LCD screen.

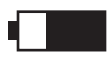

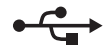

■ The battery icon indicates the current battery status. **Images do not display on the screen while the unit is connected to a computer's USB port.**

**Note:** A USB port does not provide enough power to charge the NiMH batteries. Use the power adapter to recharge low batteries.

- ■ Video Mag HD displays as an external device in Windows Explorer or Finder (Mac).
- 3. Open Video Mag HD's DCIM folder and use the drag and drop method to move or copy one or more images to a folder or the desktop on your computer. Images are named and are numbered in the order saved, for example, IMG\_0001.bmp, IMG\_0002.bmp, and so on as shown in the next figure.
- 4. When you finish the transfer of files, make sure that you safely eject (remove) the unit from your computer.

**Note:** To safely disconnect the unit and protect your data, always follow your operating system's procedures for removing a USB device.

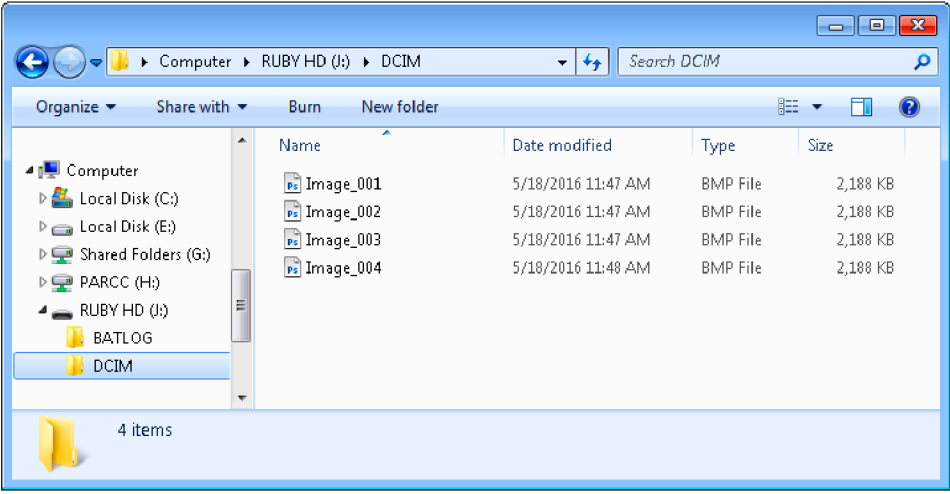

**Transferring Images to Video Mag HD Using the USB Cable**

Any image moved from Video Mag HD to your computer can easily be moved back to the unit.

**Note:** Only images saved by Video Mag HD can be copied back to the unit.

- 1. Make sure the unit is connected to your computer using the supplied<br>USB cable.
- 2. Locate the image on your computer using Windows Explorer or Finder (Mac).
- 3. Select the image and drag it to Video Mag HD's DCIM folder.
- 4. When you finish the transfer of files, make sure that you safely eject (remove) the unit from your computer.

**Note:** To safely disconnect the unit and protect your data, always follow your operating system's procedures for removing a USB device.

### **Displaying a Slide Show**

You can create a slide show that loops continuously using the images saved on the unit. Each image displays for approximately five seconds. The order that images display is based on their file names, for example, IMG\_0001.bmp, IMG\_0002.bmp, and so on.

To rearrange the order that images display, you can transfer them to your computer, rename the files in the order that you like, and then transfer them back to the unit. (The file names should not be longer than eight characters followed by the BMP file extension.) To move files between the unit and computer, refer to the transfer procedures as described on pages 33 and 36. Note that when in Slide Show mode, the 30-minute power-off timer is disabled. To start the slide show, do the following:

- 1. Press and HOLD the red button **[OI**] for approximately six seconds to enter Review mode.
- 2. Press and HOLD the green/yellow button  $\textcolor{orange}\blacksquare$ , and then press the blue UP  $arrow$   $\mathbf{1}$ .

The first image stored on the unit, based on its file name, displays on the LCD screen for approximately five seconds followed by the second image, the third, and so on.

3. Press and HOLD the red button **[OI**] for approximately three seconds to exit Slide Show mode and return to live view.

### **Troubleshooting**

**The unit does not turn on.**

- ■ Press the green/yellow **Power** button. If the unit does not turn on, charge the batteries.
- ■Make sure the batteries are inserted correctly. See page 12.

**Note:** A USB port does not provide enough power to charge the NiMH batteries. Use the power adapter to recharge low batteries.

**The screen is blank.**

- ■When the unit is connected to a computer via USB, the screen is blank.
- ■Turn on the LED lights.
- ■Turn the unit off and then on again.
- ■ Verify that the item you want to magnify is positioned correctly under the camera window.
- ■ Press the yellow **Magnification** buttons to step through the magnification levels.
- ■Press the blue **Color Mode** buttons to step through the color modes.

**The battery indicator LED is flashing red.**

- ■ Charge the NiMH batteries, or replace the AAA alkaline batteries. (Do not mix battery chemistries.)
- ■ If you replace the rechargeable batteries, be sure to use **1000 mAh NiMH** batteries.

**The battery LED is solid red while the power adapter is connected to the unit.**

- ■ A battery error has occurred. Unplug the power adapter from the unit and plug it in again.
- ■ Charge the NiMH batteries for at least 2 hours, or replace with AAA alkaline batteries. Do not charge alkaline batteries.
- If the problem continues, disconnect the power adapter and call Freedom Scientific Technical Support as mentioned earlier in this document.

**The battery indicator LED does not flash green, even though the power adapter is connected and plugged into a wall socket.**

■ Ensure that the small end of the power adapter is firmly plugged into the unit's power port.

■ Ensure that the outlet has power and is not malfunctioning. If the outlet is connected to a wall switch, make sure the switch is on.

**The NiMH batteries are not charging.**

- ■ Make sure the batteries are inserted correctly. See page 12. (Do **not** replace batteries while the power adapter is connected.)
- Use the **supplied** power adapter to charge the unit. Note that a USB port does not provide enough power to charge the batteries.
- Make sure the small end of the power adapter is firmly plugged into the unit's power port.
- Ensure that the outlet has power and is not malfunctioning. If the outlet is connected to a wall switch, make sure the switch is on.
- Some batteries have low charge rates and specify a "MAX Charging Current." **DO NOT USE** batteries that specify their MAX Charging Current as being below 250 mA.

**There are smudges or blemishes on the screen.**

■Clean the LCD screen as described in **Cleaning Procedures** on page 50.

**Text is too small or too large to read.**

■ Press the yellow **Magnification** buttons to increase or decrease magnification. For live images, press and HOLD a magnification button for continuous zoom magnification. For frozen or saved images, press a magnification button to zoom in or out one step at a time.

**LED lights produce glare against a reflective surface.**

■ Press and HOLD the green/yellow **Power** button, and then press the red **Freeze Frame** button to turn off the LED lights.

**The unit turns off after reading for 30 minutes.**

■ This is expected behavior. The unit turns off after 30 minutes if no buttons are pressed. This extends battery life.

**Technical Specifications**

- ■**LCD widescreen:** 4.3 inches (109 mm)
- ■**Body size:**

4.9 inches high (125 mm) 2.9 inches wide (74 mm) 1.4 inches deep (36 mm)

- ■**Weight:** 8.0 oz. (227 grams)
- ■ **Color modes:** Five factory default color modes (Full Color; Black on White (high-contrast positive); White on Black (high-contrast negative); Yellow on Blue; Yellow on Black), and 15 additional color modes
- ■ **Magnification range:** 4x to 10x zoom (handle closed) 2x to 13x zoom (handle open)
- ■**Maximum saved images:** Approximately 80 bitmap (BMP) images
- ■**Camera:** HD auto-focus camera module
- ■**Image resolution:** 800 x 450 pixels
- ■**Color:** 24-bit
- ■**Battery:**

Four AAA NiMH rechargeable (1000 mAh) batteries; approximately 2 hours of continuous use; charges in approximately 2 hours, or Four AAA disposable alkaline batteries

**Note:** Only use the supplied power adapter to charge the unit's battery **Do not use** batteries that specify a MAX Charging Current below 250 mA.

## **Federal Communications Commission Notice**

This equipment has been tested and found to comply with the limits for a Class B digital device, pursuant to Part 15 of the FCC Rules. These limits are designed to provide reasonable protection against harmful interference in a residential installation. This equipment generates, uses, and can radiate radio frequency energy and, if not installed and used in accordance with the instructions, may cause harmful interference to radio communications. However, there is no guarantee that interference will not occur in a particular installation. If this equipment does cause harmful interference to radio or television reception, which can be determined by turning the equipment off and on, the user is encouraged to try to correct the interference by one or more of the following measures:

- ■Increase the separation between the equipment and receiver.
- ■ Connect the equipment into an outlet on a circuit different from that to which the receiver is connected.
- ■Reorient or relocate the receiving antenna.
- ■Consult the dealer or an experienced radio or television technician for help.

## **Industry Canada Notice**

■ This Class B digital apparatus complies with Canadian ICES-003. Cet appareil numérique de la classe B est conforme à la norme NMB-003 du Canada.

#### **Regulatory Compliance**

- ■ **Safety:** IEC 60950-1 ed2.0, UL 60950-1:2007, CSA C22.2.60950-1:2007, EN 60950-1: 2006 + A11:2009 + A1:2010 + A12:20122
- ■**EMC:** FCC (CFR-47, part 15) Class B; ICES-003; EN 55022 Class B; EN 55024

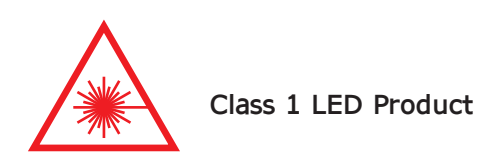

#### **Safety and Maintenance**

- ■ Do not attempt to repair the unit or open its case. This product contains no user serviceable parts. Any unauthorized attempt to service or replace internal components will void the product warranty.
- ■ Keep the unit away from wet areas, rain, and other sources of liquids. Do not submerge the unit.
- ■ Always operate the unit in a place where the temperature is between 10° and 35° C (50° and 95° F).
- ■Do not store in places subject to temperature extremes such as a parked car.
- ■ Do not force any connector into the unit's power port. The power connector fits easily into the port.

#### **Cleaning the LCD Screen**

- ■Turn off and unplug the unit before cleaning the LCD screen.
- ■Always use a clean microfiber cloth.
- ■ Very gently wipe the cloth across the screen. Do not press hard on the cloth or screen.
- ■ If you use a cleaning liquid, use an appropriate LCD cleaning liquid. You can also use distilled water, isopropyl alcohol, or vinegar mixed with water at a concentration of no more than 10 percent vinegar. Note that tap or mineral water may cause spotting on the screen. Do not leave any liquid on the screen. Repeat this procedure for hard to remove smudges.
- ■**Do not** spray any cleaning solutions directly on the LCD screen.
- ■ **Do not** use a cleanser that contains acetone, ethyl alcohol, ethyl acid, ammonia, or methyl chloride.
- ■**Do not** use a paper towel to clean the LCD screen.

**Cleaning the Video Mag HD Body**

■ Make sure the unit is unplugged. Use a lightly dampened, soft, clean cloth with water or mild detergent. Do not use alcohol, solvents, abrasives, or aerosol sprays.

#### **Limited Warranty**

Congratulations on your purchase of the Video Mag HD from the American Printing House for the Blind. Your purchase includes a warranty against defects in workmanship and materials under normal use for a period of one year from the date of purchase. This warranty does not include any third party hardware or software used in conjunction with this hand-held, high definition, video magnifier.

#### **WARRANTY**

APH will, at no charge, repair or replace (at APH's option) the product during the warranty period so long as the damage or defect is covered. This warranty does not include the following:

- Defects or damage from misuse, use other than the suggested manner, accident, neglect, improper operation, maintenance, installation, adjustment, modifications, food or liquid spills.
- ■Damage and scratches incurred from normal use.
- ■Damage incurred in shipping and improper packaging.

Catalog No. 1-03914-00

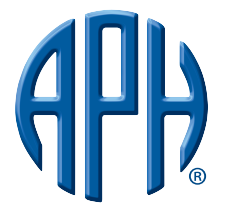

# American Printing House for the Blind

Copyright, 2016 all rights reserved. American Printing House for the Blind, Inc. Catalog No. 1-03914-00